# **Памятка по пользованию Электронным каталогом**

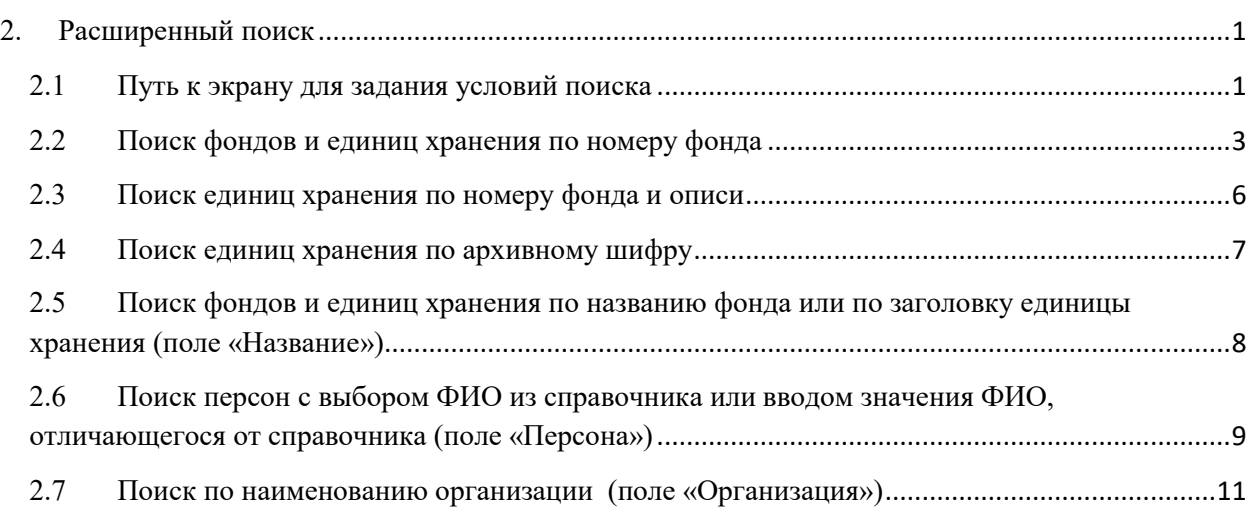

# <span id="page-0-0"></span>**2. Расширенный поиск**

## <span id="page-0-1"></span>**2.1 Путь к экрану для задания условий поиска**

Для осуществления расширенного поиска используется форма, переход к которой осуществляется двумя способами.

Первый способ перехода к экранной форме для задания условий поиска осуществляется через боковое меню выбором кнопки «Электронный каталог», затем выбором подпункта меню «Поиск».

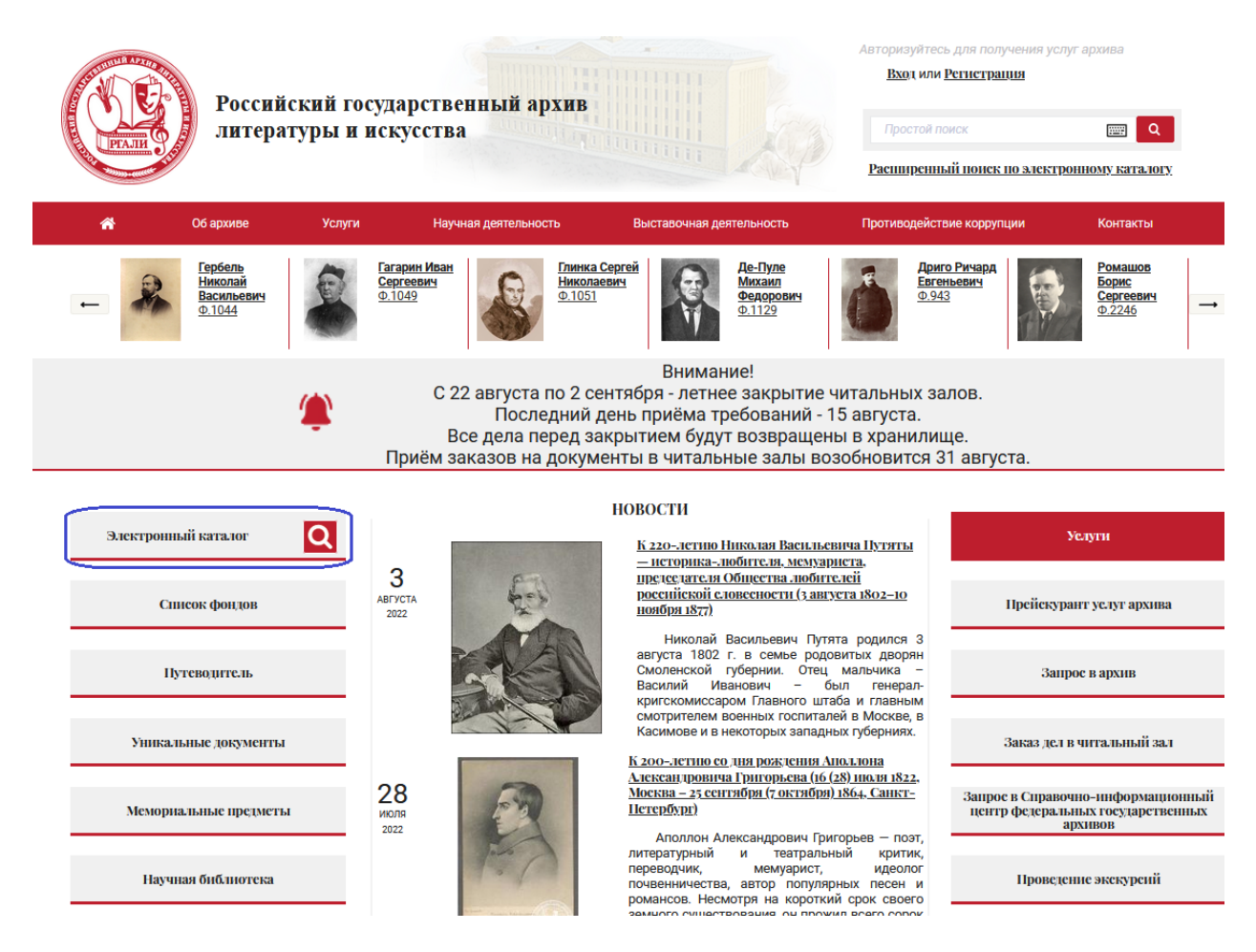

При выборе подпункта меню «Поиск» откроется форма для задания условий поиска.

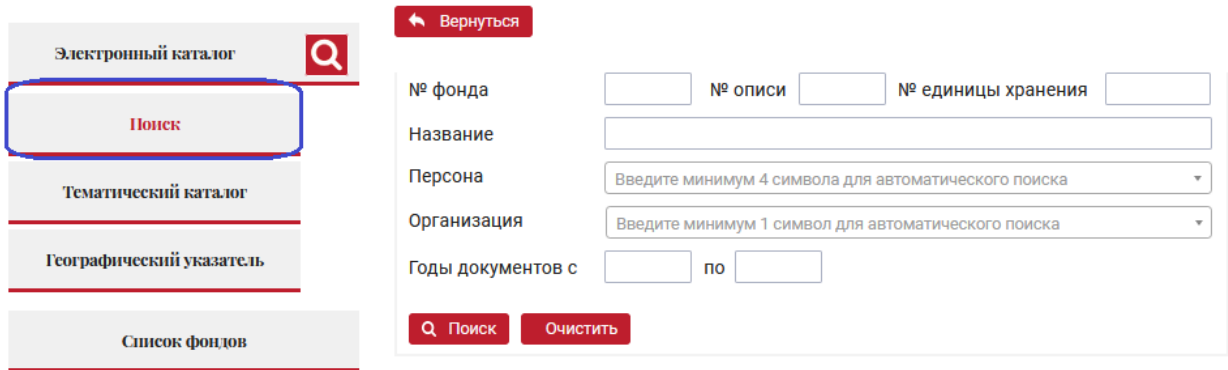

Кнопка навигации «Вернуться» в электронном каталоге используется для возврата к предыдущему экрану.

Второй способ перехода к форме для расширенного поиска – нажатием на поле «Расширенный поиск по электронному каталогу», которое расположено в шапке сайта справа.

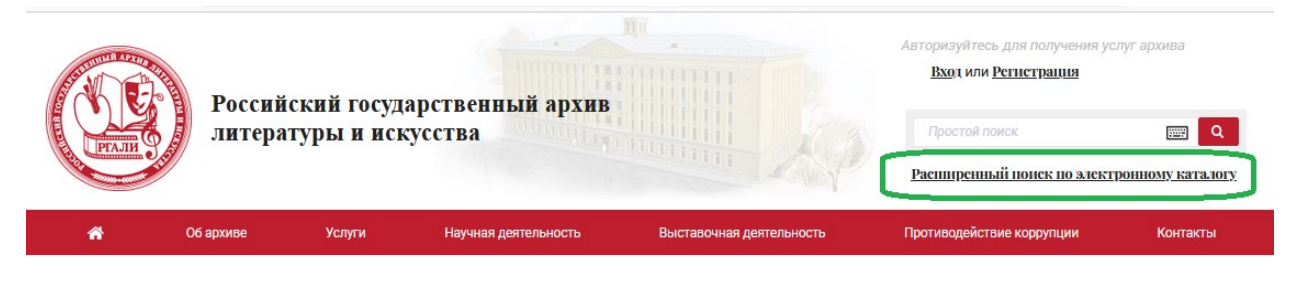

При нажатии на ссылочное поле «Расширенный поиск по электронному каталогу» откроется форма для задания условий поиска.

# <span id="page-2-0"></span>**2.2 Поиск фондов и единиц хранения по номеру фонда**

Для поиска архивных документов в конкретном фонде необходимо в поисковой форме заполнить поле «№ фонда» и нажать кнопку «Поиск».

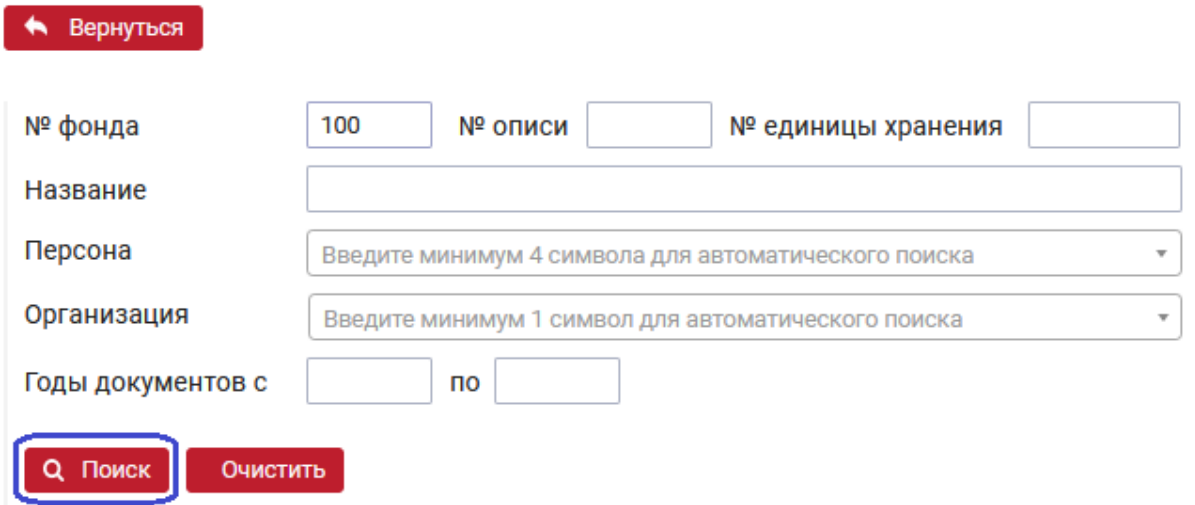

В результаты поиска включаются:

- фонд, номер которого указан в поисковом поле;

- единицы хранения данного фонда.

В результатах поиска отображается таблица с количественными характеристиками.

Количество

организаций

 $\overline{0}$ 

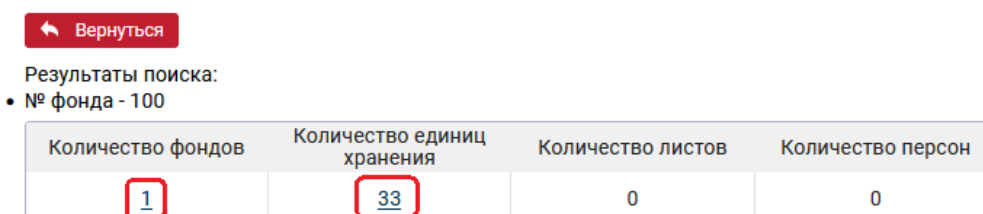

С количественных результатов поиска возможны переходы:

- на списки фондов;

- на списки единиц хранения.

Количественные характеристики фонда.

Переход к просмотру информации об описях фонда и разделах систематизации описи осуществляется нажатием на ссылочное поле номера фонда в столбце «№ фонда».

В результате отображается количественная информация по описям.

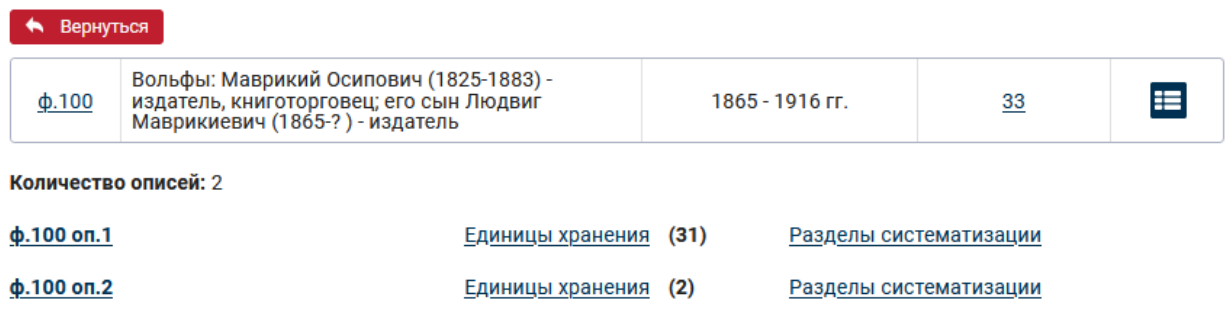

Переход к списку единиц хранения фонда осуществляется нажатием на ссылочное поле с количеством единиц хранения в столбце «Количество единиц хранения».

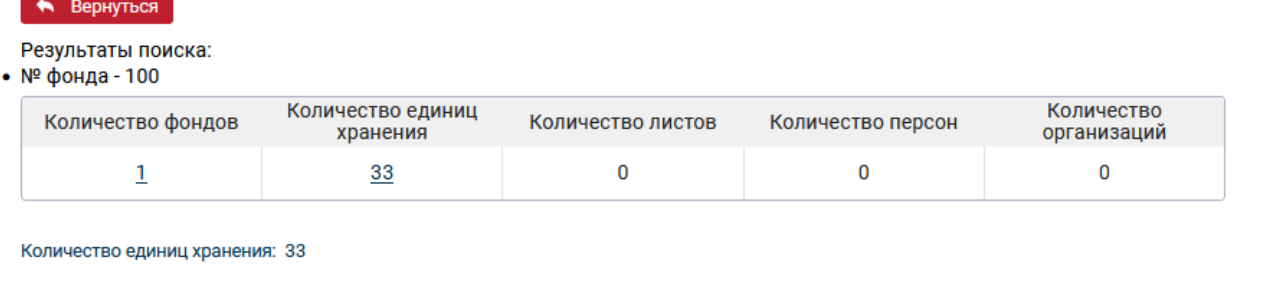

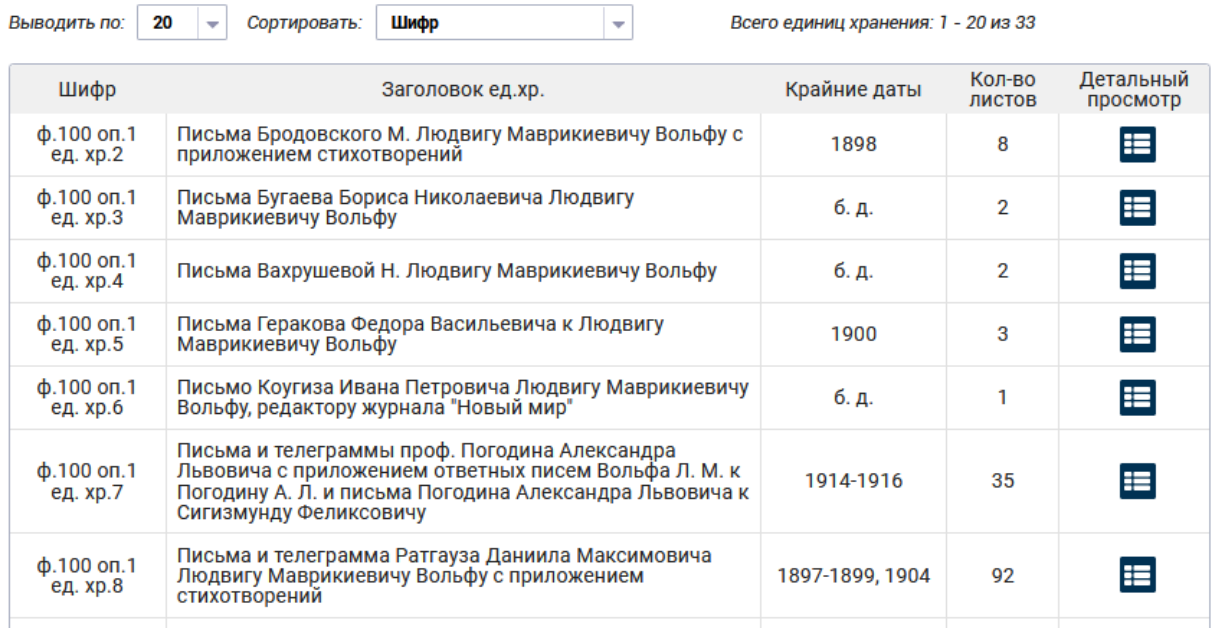

## Детальный просмотр сведений по единице хранения.

Для детального просмотра сведений по единице хранения необходимо нажать на пиктограмму «Детальный просмотр», размещенную в табличной графе «Детальный просмотр». В результате отобразятся сведения по единице хранения.

#### • Вернуться

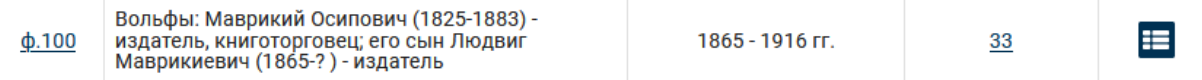

ф.100 оп.1 ед. хр.27

### **СВЕДЕНИЯ**

Раздел систематизации: Стихотворения разных авторов Номер единицы хранения: 27 Шифр: ф.100 оп.1 ед. хр.27 Заголовок: Позухин Д. "Возвращение" Крайние даты: 1899 Количество листов: 2 Авторы-персоны: 1. Позухин Д. Способ воспроизведения: Автограф

## Детальный просмотр сведений по фонду.

Для просмотра сведений по фонду необходимо нажать на ссылочное поле «Количество фондов». В результате отобразится таблица с информацией по фонду.

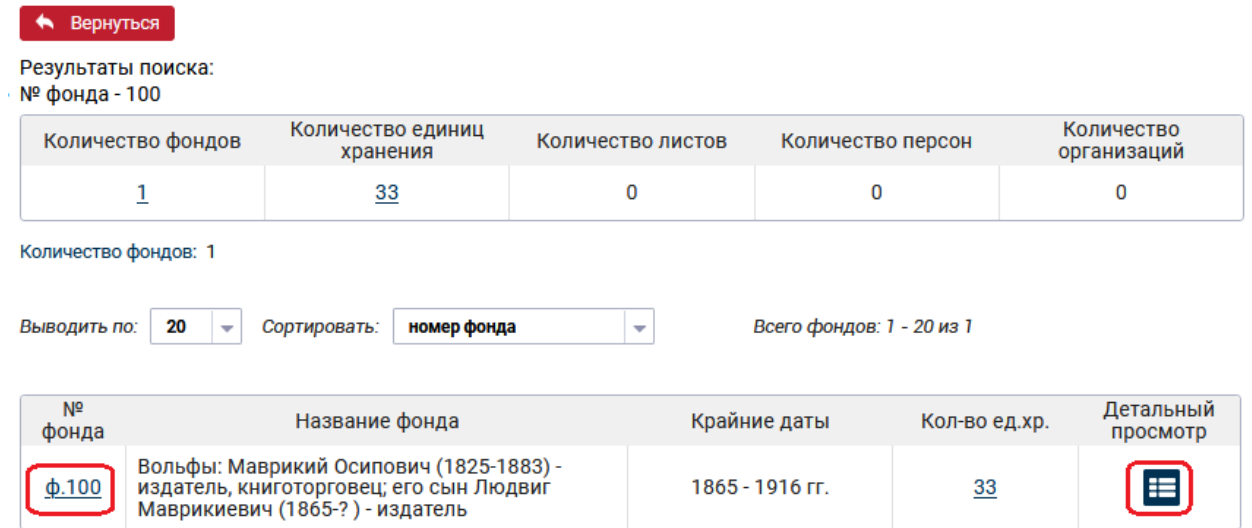

Для детального просмотра сведений по фонду необходимо нажать на пиктограмму «Детальный просмотр», размещенную в табличной графе «Детальный просмотр». В результате отобразятся сведения по фонду.

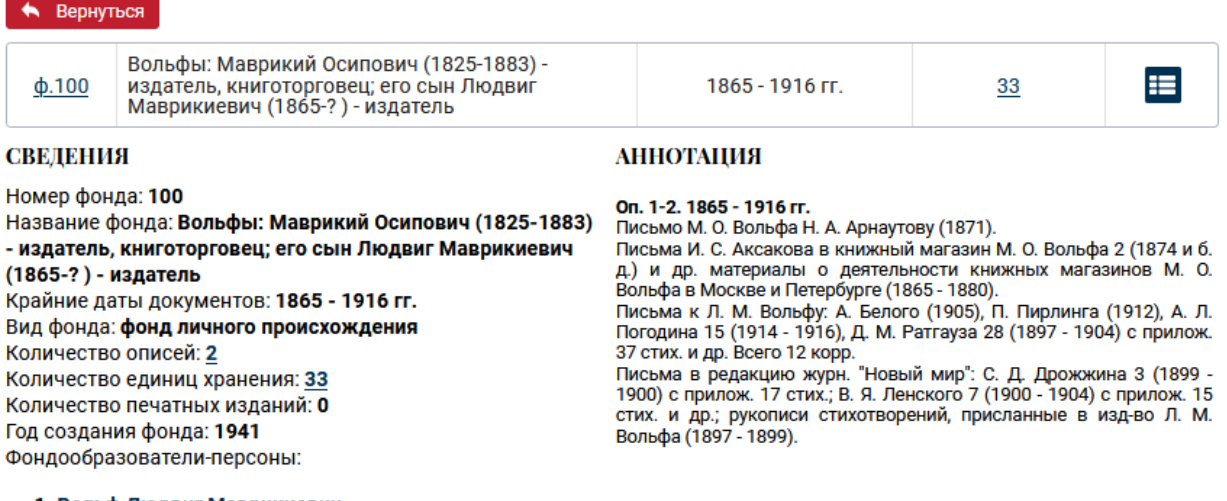

1. Вольф Людвиг Маврикиевич

2. Вольф Маврикий Осипович

Тематическая подборка:

1. Путеводитель по фондам РГАЛИ\фонды личного происхождения

В карточке просмотра сведений о фонде при нажатии на ссылочные поля осуществляются следующие переходы к разделам Электронного каталога:

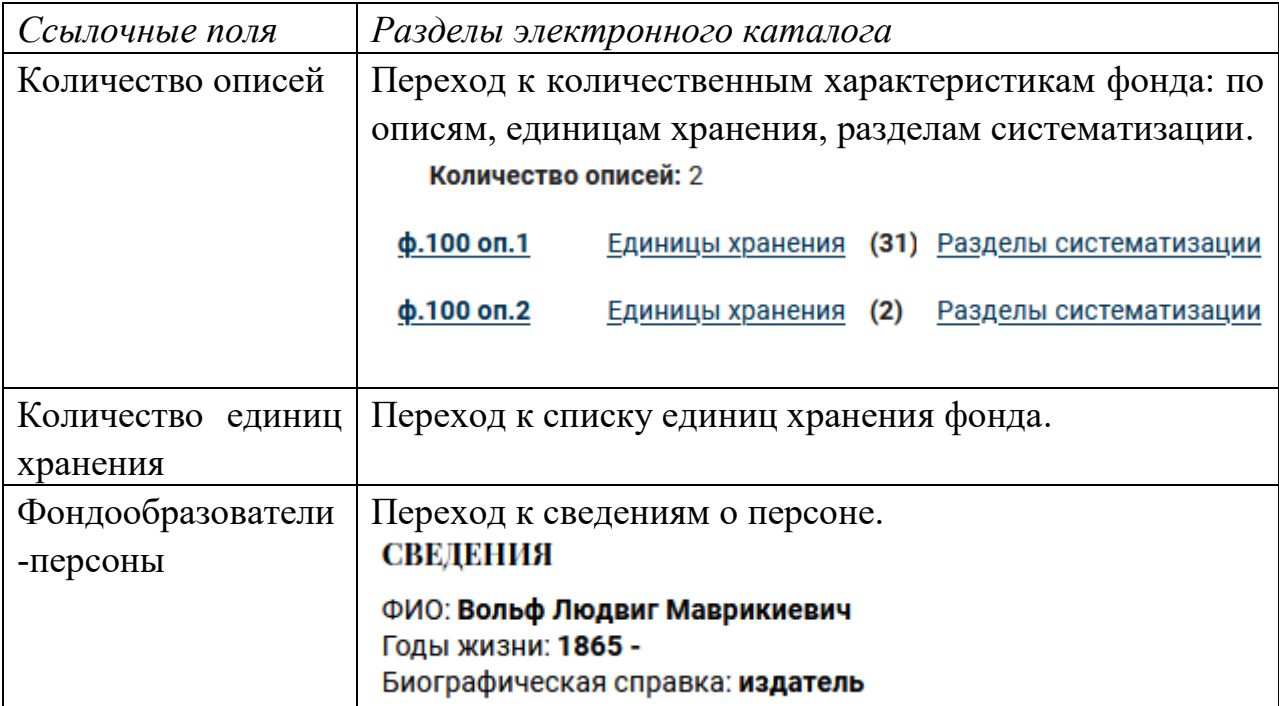

# <span id="page-5-0"></span>**2.3 Поиск единиц хранения по номеру фонда и описи**

Для поиска архивных документов в пределах одной описи необходимо в поисковой форме заполнить поля «№ фонда» и «№ описи», затем нажать кнопку «Поиск».

Вернуться

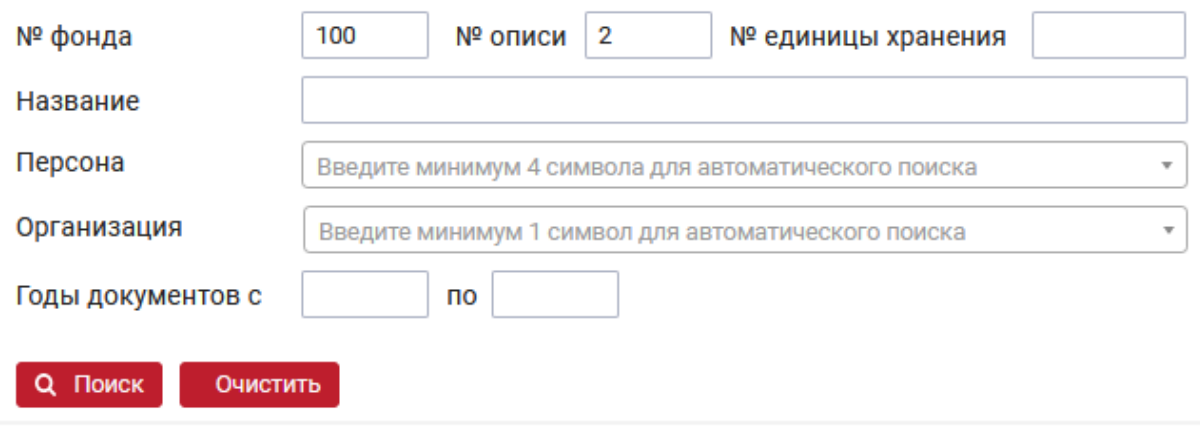

В результаты поиска включаются:

- фонд, номер которого указан в поисковом поле,
- единицы хранения в пределах указанной описи.

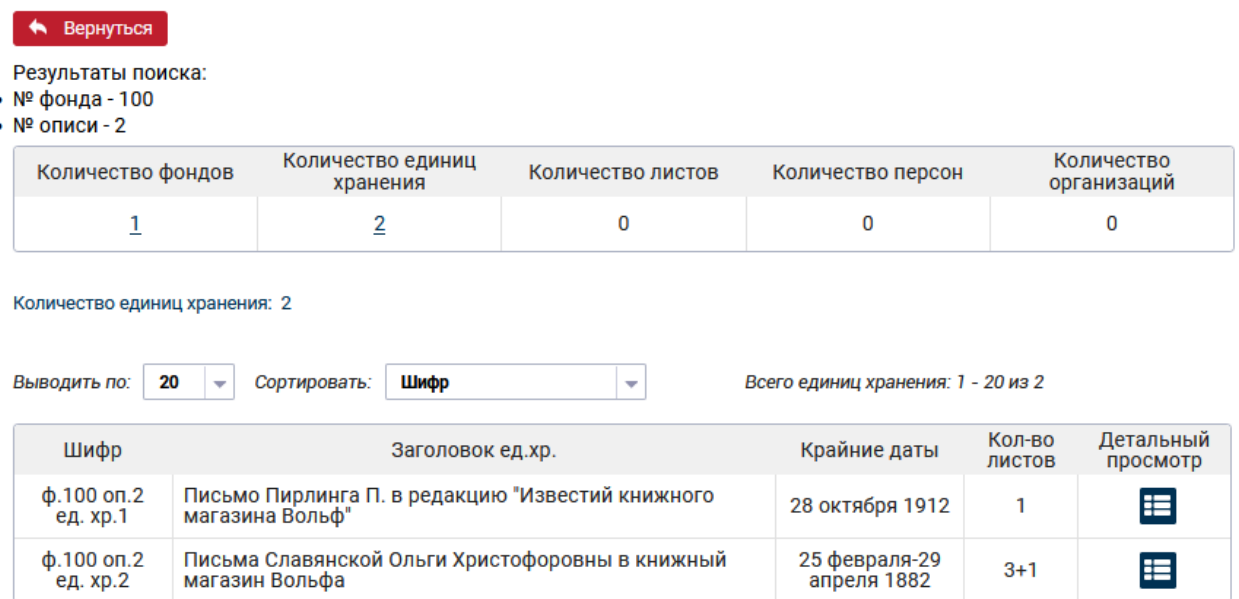

# <span id="page-6-0"></span>**2.4 Поиск единиц хранения по архивному шифру**

Для поиска документов по точному архивному шифру необходимо в поисковой форме заполнить поля «№ фонда», «№ описи», «№ единицы хранения» затем нажать кнопку «Поиск».

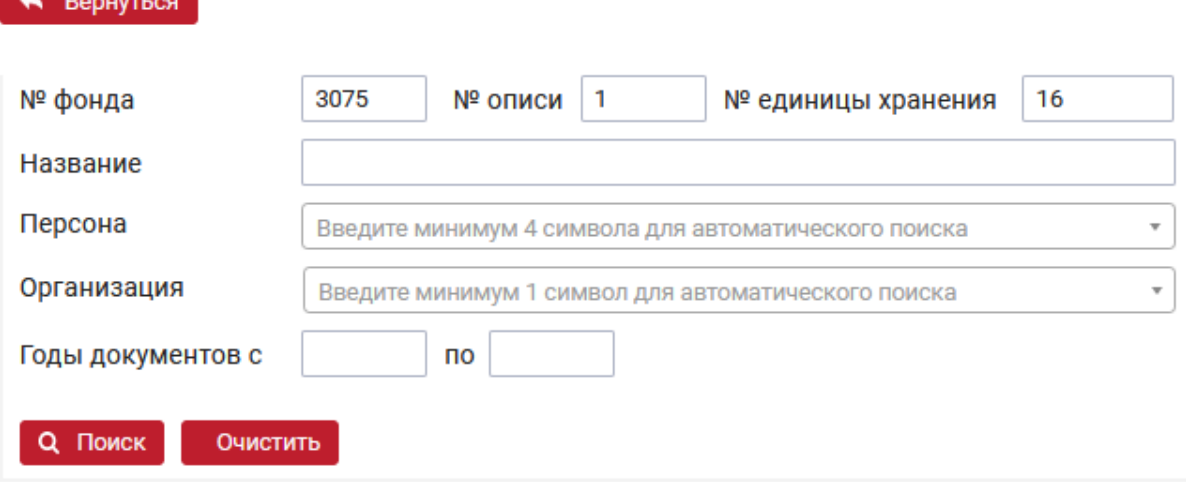

В результаты поиска включаются:

**Contract Contract Contract** 

- фонд, номер которого указан в поисковом поле,
- единицы хранения в пределах указанной описи.

# <span id="page-7-0"></span>**2.5 Поиск фондов и единиц хранения по названию фонда или по заголовку единицы хранения (поле «Название»)**

Для поиска архивных документов по названию фонда или по заголовку единицы хранения необходимо в поисковой форме заполнить поле «Название» и нажать кнопку «Поиск».

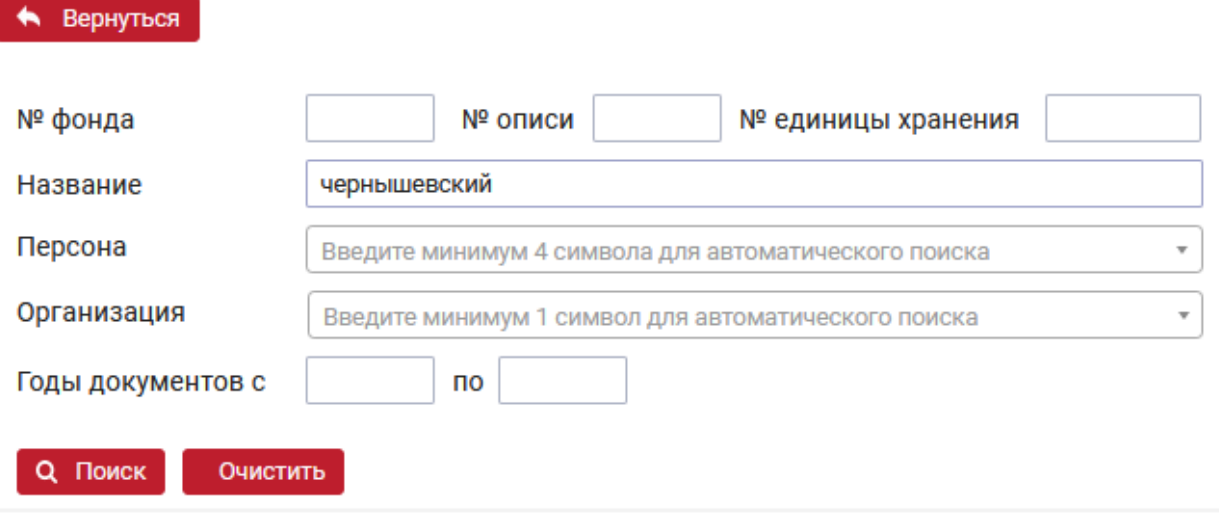

В результаты поиска включаются:

- фонды, в названии которых есть поисковое слово,

- единицы хранения в заголовках, которых встречается поисковое слово.

Поиск по названию работает по неполному совпадению (не учитываются склонения и падежи).

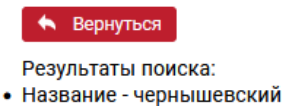

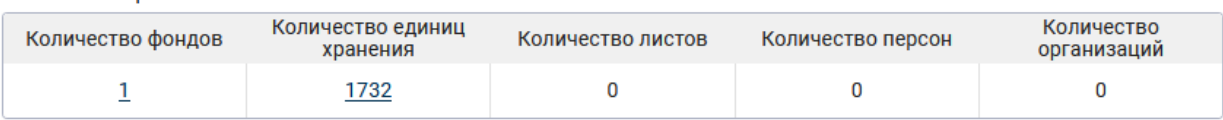

## Переходы с количественных результатов поиска.

Для просмотра сведений по фонду необходимо нажать на ссылочное поле «Количество фондов». В результате отобразится таблица с информацией по фонду.

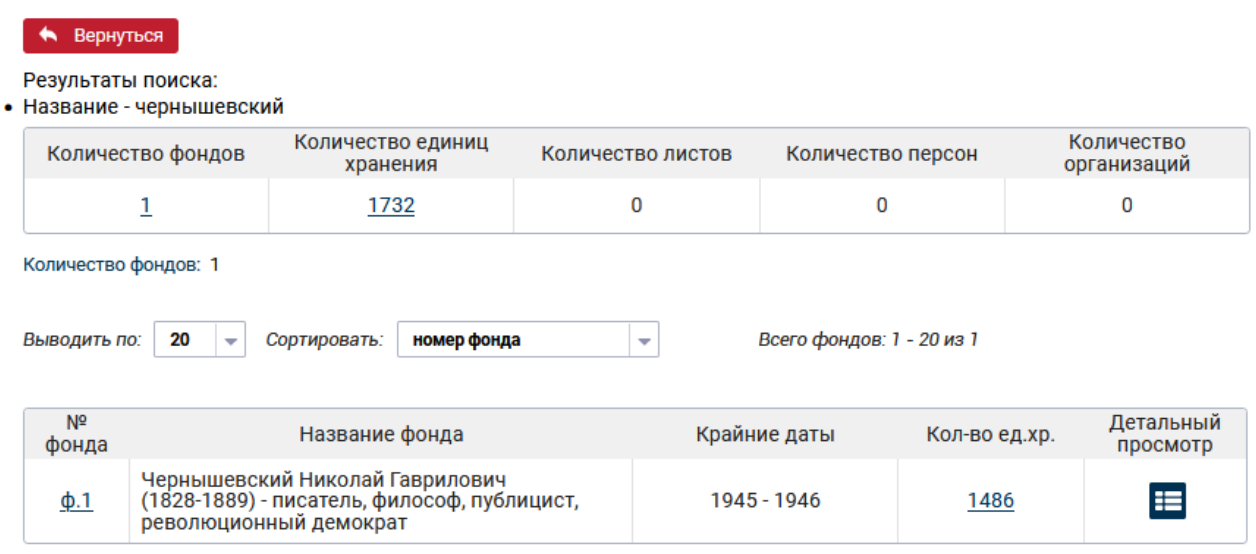

Для поиска фондов, где фондообразователем является Чернышевский, необходимо осуществить поиск по полю «Персона».

# <span id="page-8-0"></span>**2.6 Поиск персон с выбором ФИО из справочника или вводом значения ФИО, отличающегося от справочника (поле «Персона»)**

Для поиска персоны, которая является фондообразователем, автором или упомянутым лицом необходимо в поисковой форме заполнить поле «Персона» и нажать кнопку «Поиск».

Вернуться

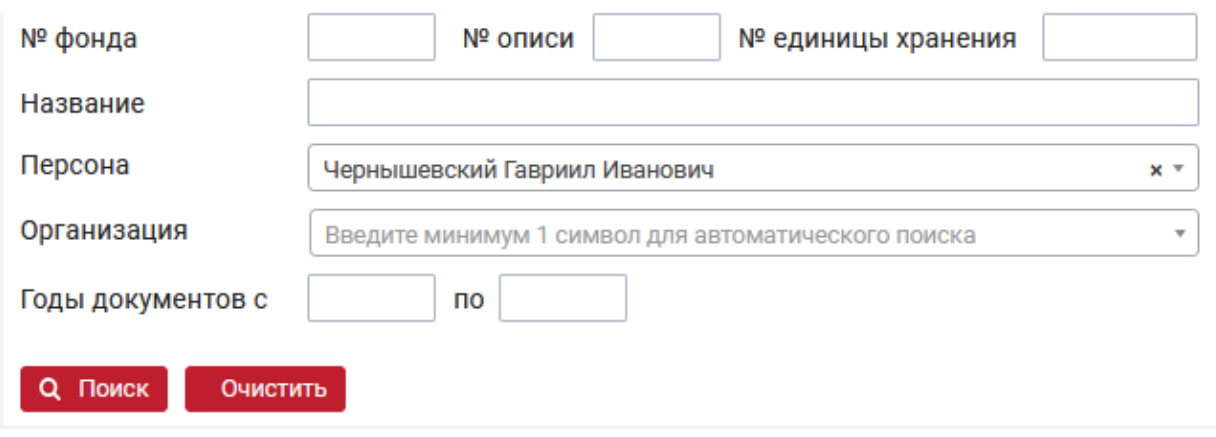

В результаты поиска включаются:

- фонды, в которых персона выступает фондообразователем,

- единицы хранения, в которых персона выступает либо автором, либо упомянутой персоной.

Переходы с количественных результатов поиска.

Для просмотра сведений по персоне необходимо нажать на ссылочное поле «Количество персон». В результате отобразится таблица с количественной информацией по фондам, где персона является фондообразователем, а также по единицам хранения, где персона является автором/персоной.

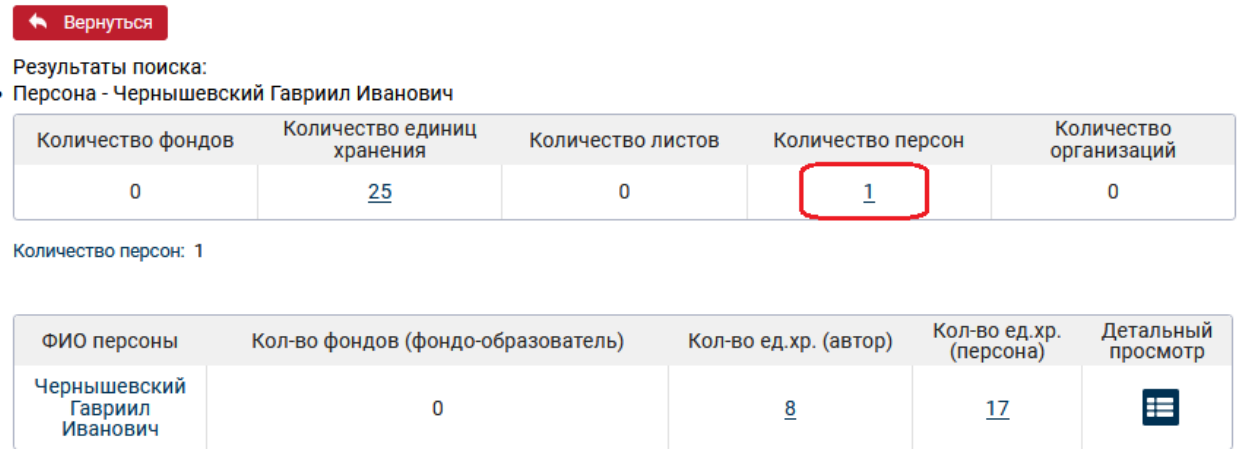

Для перехода к единицам хранения, где персона выступает автором, необходимо нажать на ссылочное поле с столбце «Кол-во ед.хр. (автор)». Для перехода к единицам хранения, где персона выступает упомянутой персоной, необходимо нажать на ссылочное поле с столбце «Кол-во ед.хр. (персона)».

Для детального просмотра сведений по персоне необходимо нажать на пиктограмму «Детальный просмотр», размещенную в табличной графе «Детальный просмотр». В результате отобразятся сведения по персоне.

• Вернуться

#### Персоны

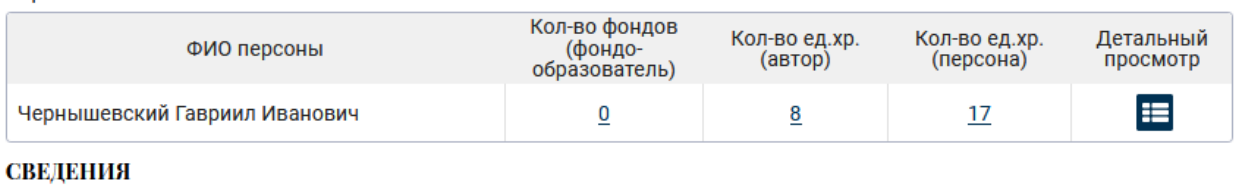

ФИО: Чернышевский Гавриил Иванович Годы жизни: Биографическая справка:

## <span id="page-10-0"></span>**2.7 Поиск по наименованию организации (поле «Организация»)**

Для поиска организации, которая является фондообразователем, автором или упомянутой организацией необходимо в поисковой форме заполнить поле «Организация» и нажать кнопку «Поиск».

## • Вернуться

Результаты поиска:

Организация - "Земля и фабрика" (ЗИФ), издательство

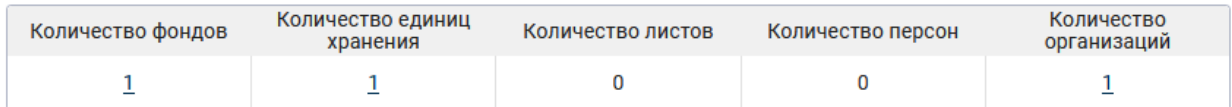

## • Вернуться

Результаты поиска:

• Организация - "Земля и фабрика" (ЗИФ), издательство

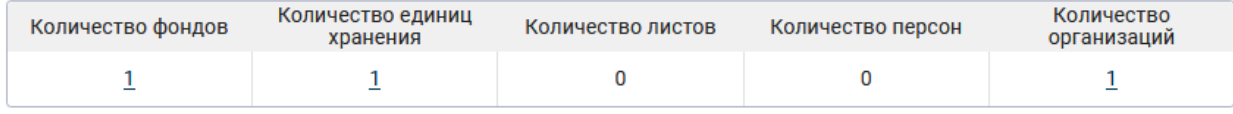

Количество организаций: 1

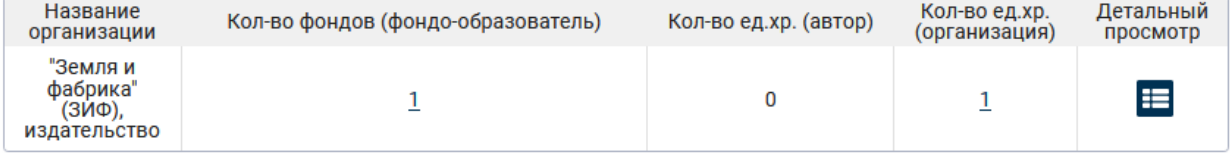

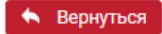

Организации

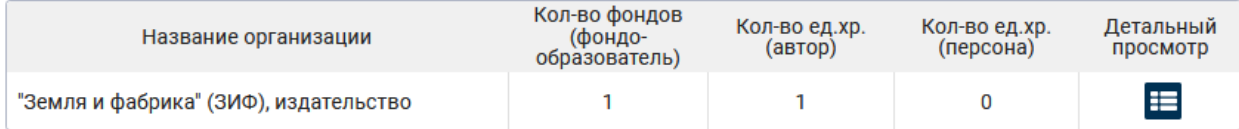

## **СВЕЛЕНИЯ**

Название: "Земля и фабрика" (ЗИФ), издательство

Годы деятельности: 1922-1930

Историческая справка: Акционерное литературно-художественное изд-во. Возникло в 1922 г. в Москве. Издавало произведения советских и иностранных писателей, журналы и альманахи. В 1930 г. влилось в Государственное изд-во художественной литературы

## • Вернуться

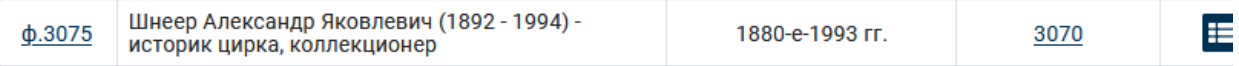

ф.3075 оп.1 ед. хр.302

### **СВЕДЕНИЯ**

Раздел систематизации: Материалы к биографии А.Я. Шнеера. Номер единицы хранения: 302 Шифр: ф.3075 оп.1 ед. хр.302 Заголовок: Договоры А.Я. Шнеера с ВТО, ЦК Рабис, издательством «Земля и фабрика» и др. о написании очерков, методических пособий, статей для энциклопедий. Крайние даты: 1928 - 15 января 1975 Количество листов: 31

Организации:

1. упоминаемая организация, Всероссийское театральное общество (ВТО)

- 2. упоминаемая организация,"Земля и фабрика" (ЗИФ), издательство
- 3. упоминаемая организация,ЦК Рабис

Способ воспроизведения: Подлинники, Копии рукописные

Темы:

1. Описи

Рубрика по систематическому каталогу:

1. Литература. Печать. Издательская деятельность\Публицистика\Публицистика в России и СССР\Переписка с учреждениями и организациями